# **MOZILLA THUNDERBIRD**

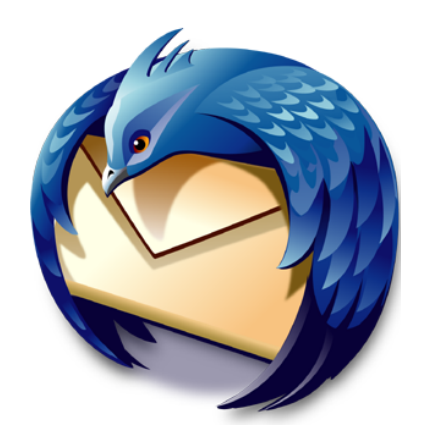

# **La messagerie libre**

# **INSTALLATION ET CONFIGURATION SUR WINDOWS**

Logiciel utilisé : Mozilla Thunderbird Version : 17 Niveau : Débutant Auteur : David VAYSSIERE **Licence : Licence GNU / FDL**

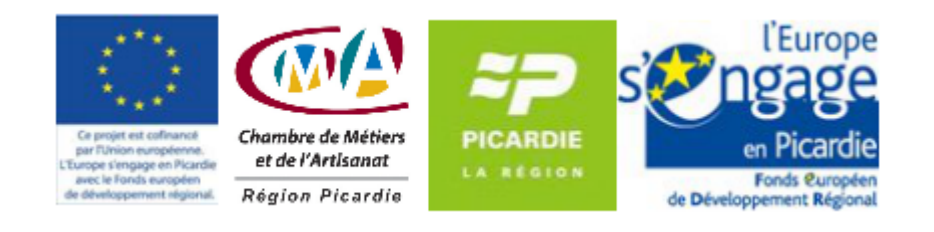

# **Sommaire**

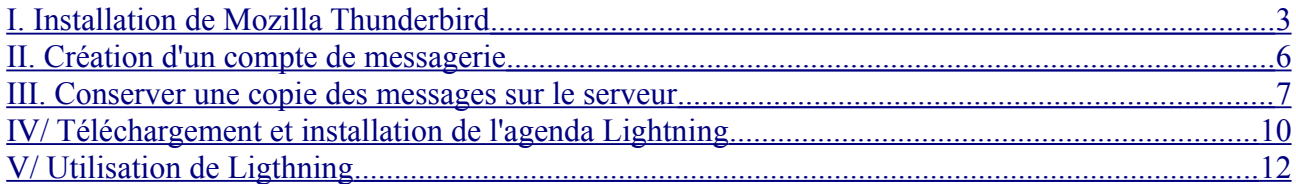

## <span id="page-2-0"></span>**I. Installation de Mozilla Thunderbird**

Mozilla Thunderbird est un logiciel de messagerie libre distribué par la société par la Fondation Mozilla. Il permet d'envoyer, de recevoir et de gérer votre courrier électronique en toute simplicité.

Pour l'installer :

• Cliquez sur le bouton d'installation du logiciel. L'assistant d'installation s'affiche (cet assistant vous guide tout au long de la procédure d'installation).

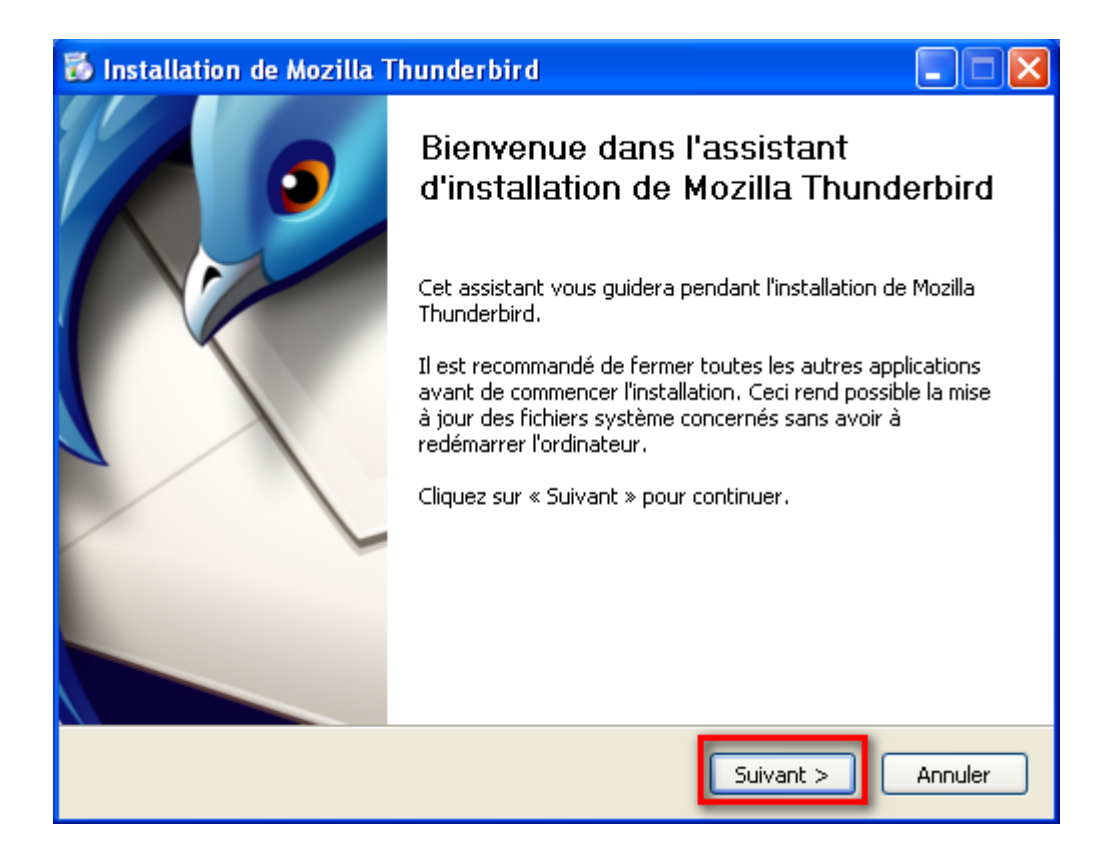

• Cliquez alors sur **Suivant**.

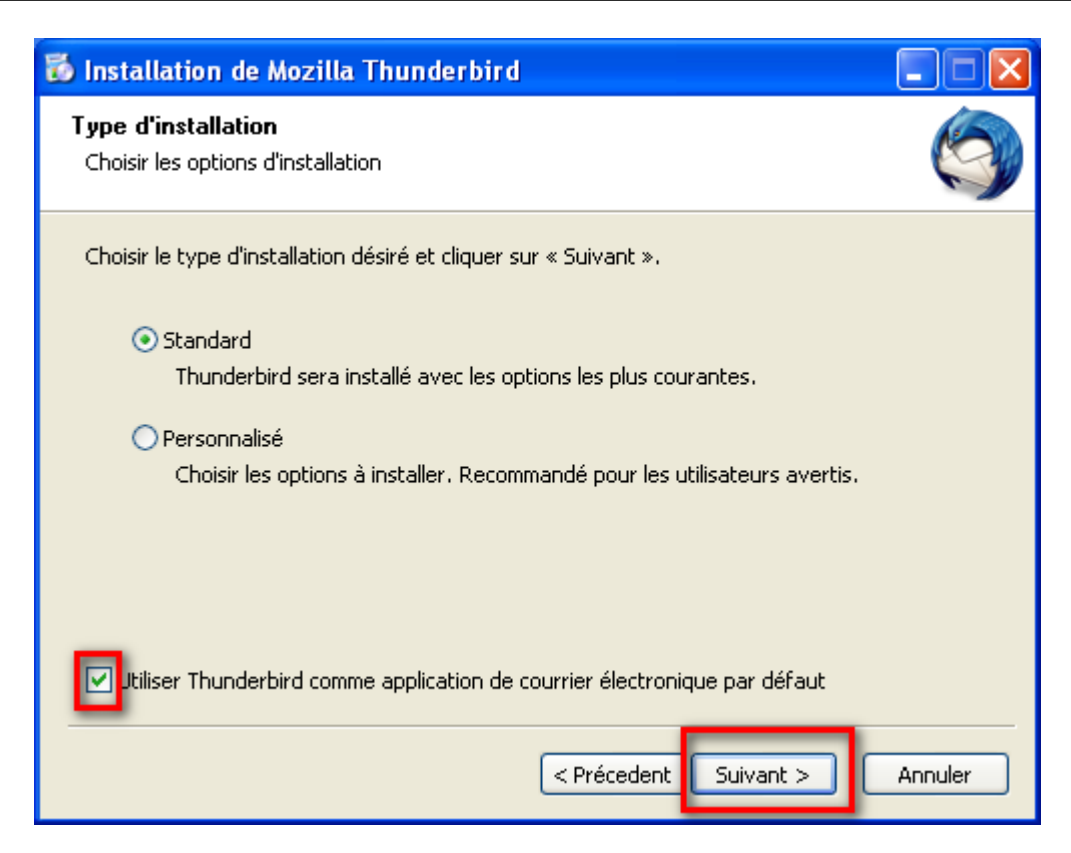

• Laissez les cases cochées par défaut puis cliquez sur **Suivant**.

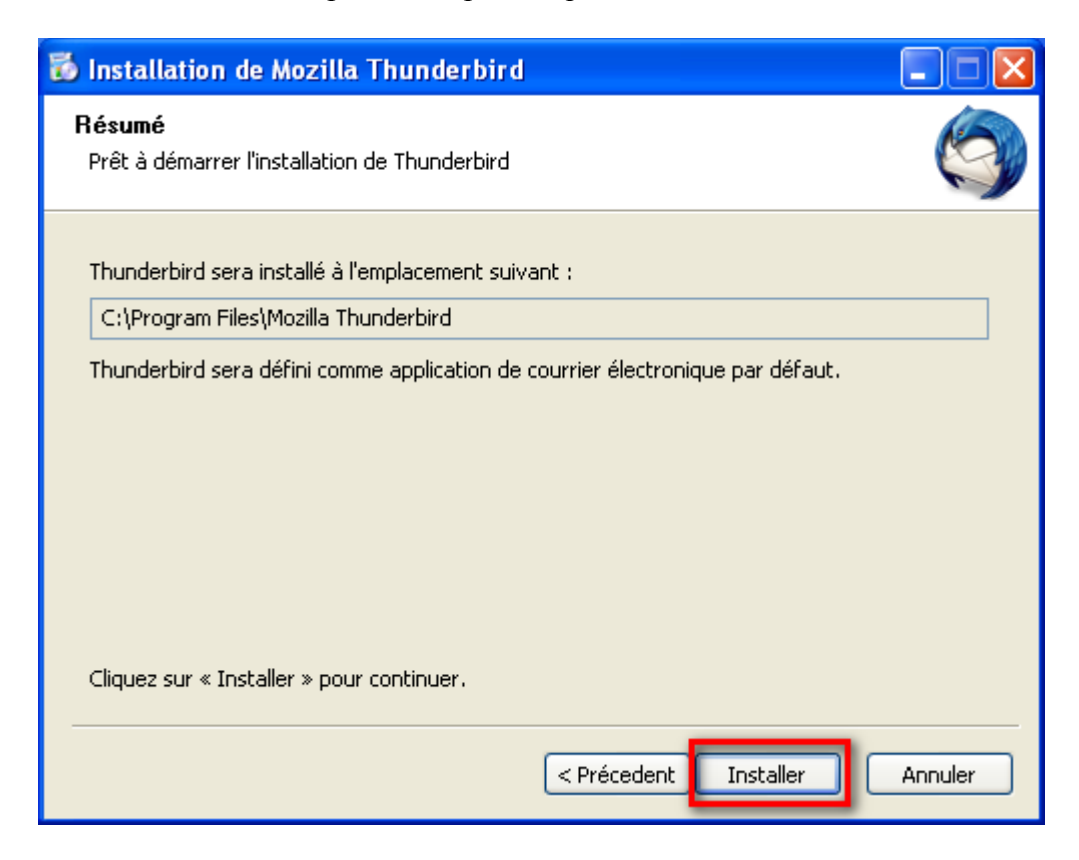

• Cliquez enfin sur **Installer**.

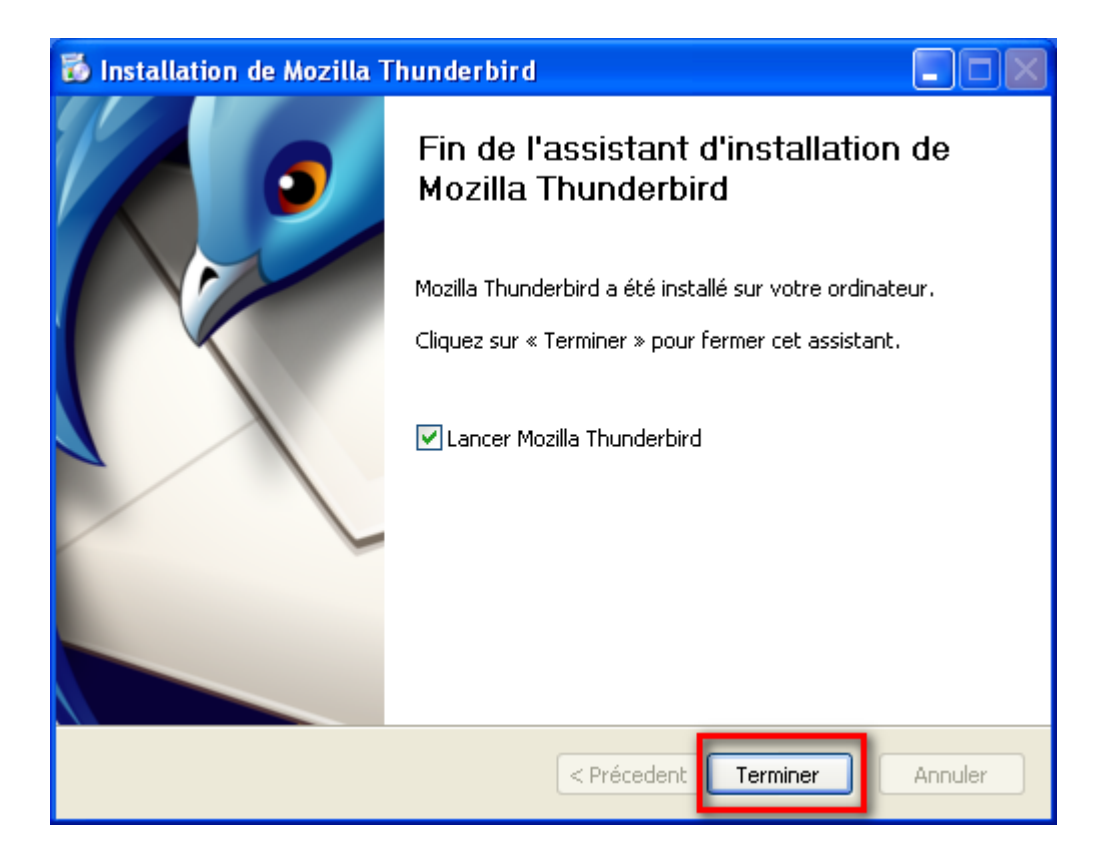

• Cliquez sur **Terminer** pour lancer l'application.

#### <span id="page-5-0"></span>II. Création d'un compte de messagerie

Une fois le logiciel installé sur l'ordinateur, vous devez créer un compte de messagerie pour importer vos messages. Pour cela, renseignez les informations fournies par votre FAI comme dans l'exemple ci-dessous.

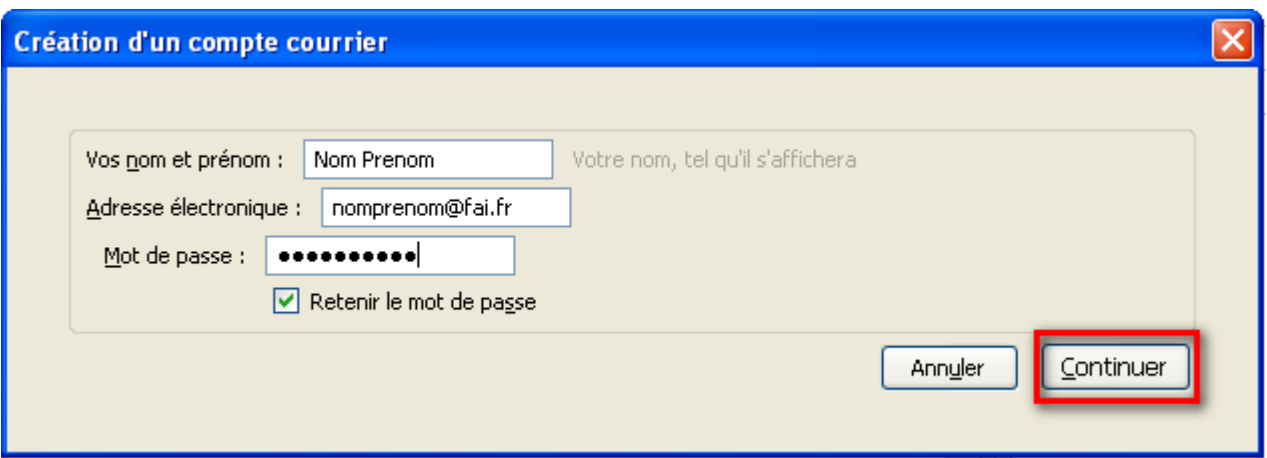

• Si tout se passe correctement, Thunderbird détecte seul le paramètres de votre compte. Si tel est le cas, cliquez sur **Créer le compte**. Sinon cliquez sur **Création manuell**e et renseignez les champs de connexion (cf tableau page 7).

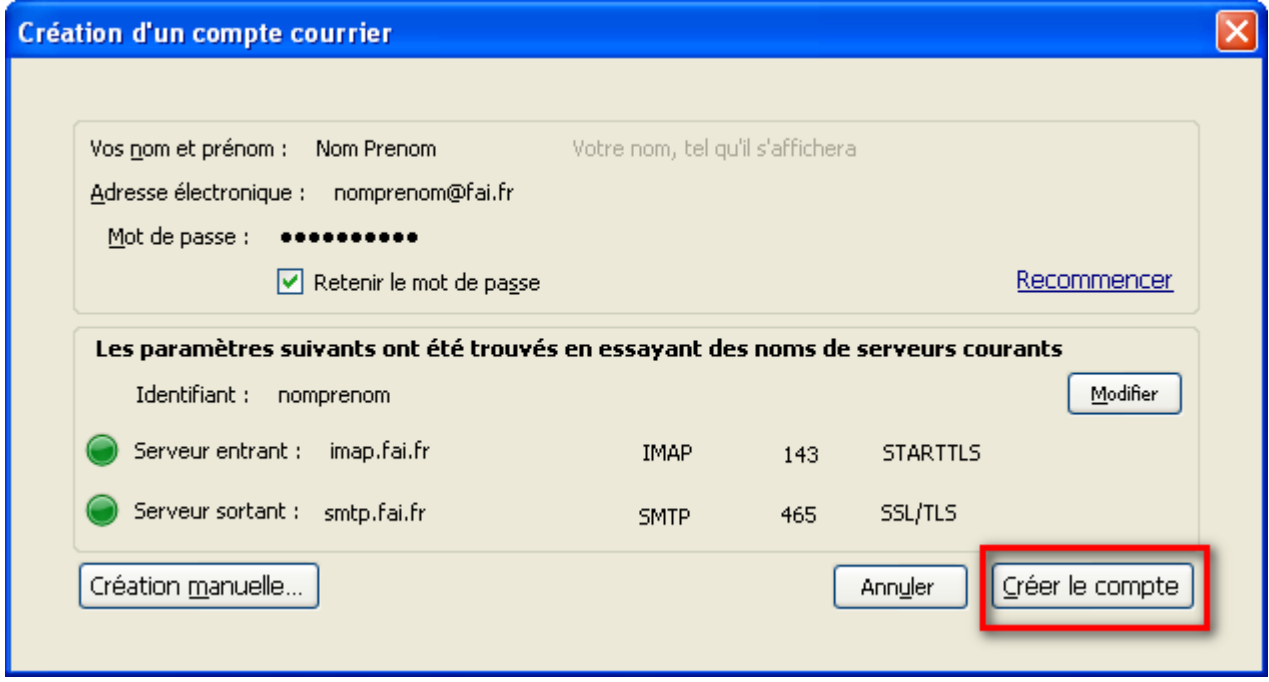

#### <span id="page-6-0"></span>III. Conserver une copie des messages sur le serveur

• Afin de laisser une copie des messages sur le serveur distant, choisissez **« Outils »** et **« paramètres des comptes »** comme indiqué ci-dessous.

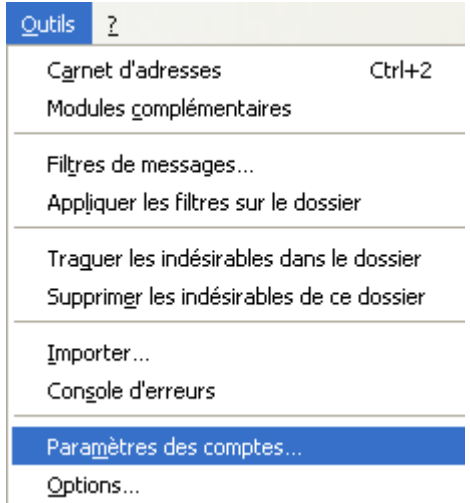

- Une nouvelle fenêtre s'affiche, cliquez alors sur **Paramètres serveur** dans la colonne de gauche.
- Puis cochez les cases « **Laisser les messages sur le serveur** » et « **jusqu'à leur suppression** »...
- Validez enfin par OK.

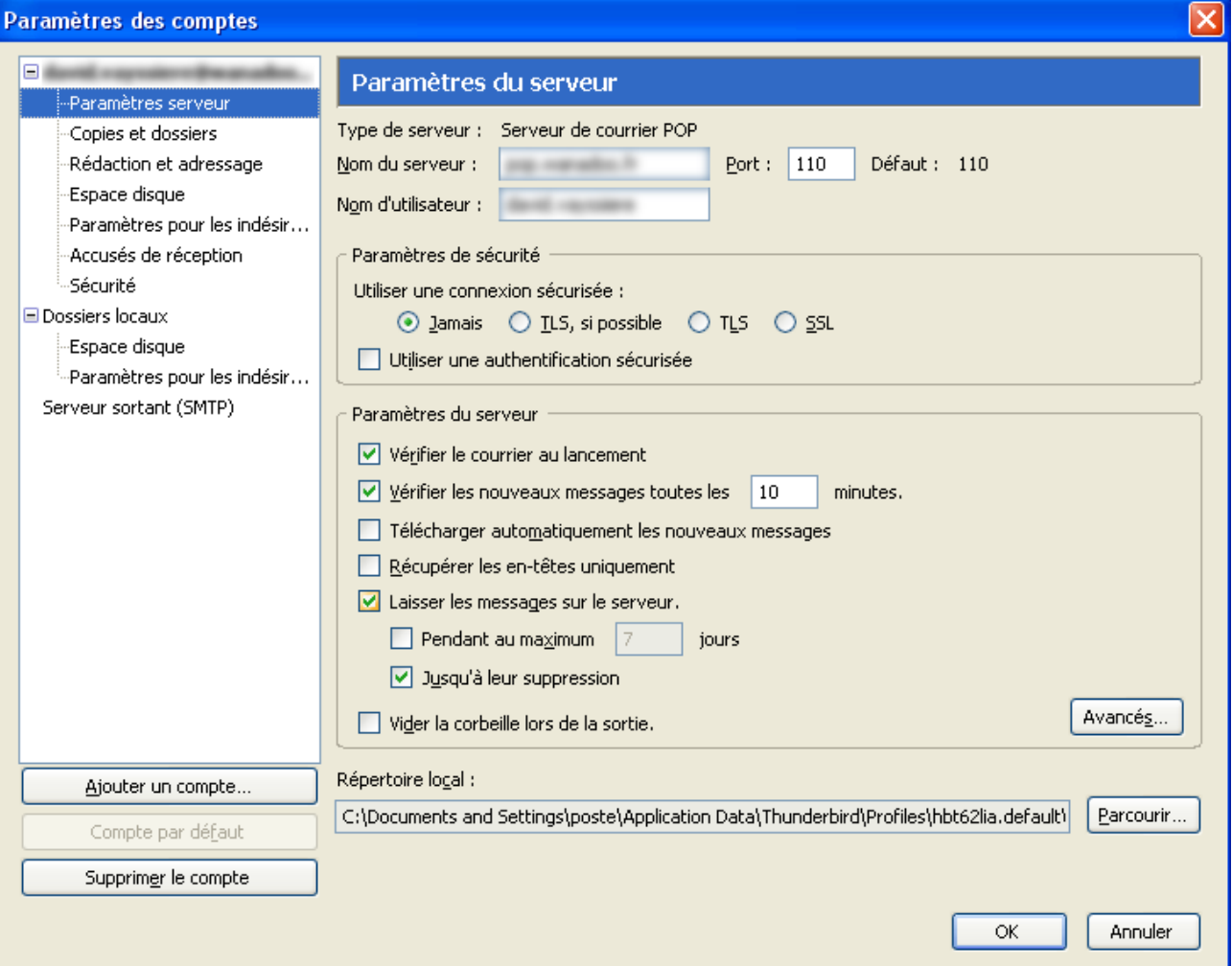

• Pour vérifier la validité des informations saisies, cliquez sur « **Relever** » en haut et à gauche de la fenêtre principale.

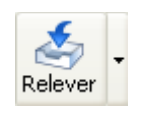

• Thunderbird se connecte chez votre fournisseur et vous demande votre mot de passe de messagerie. Indiquez celui-ci et cochez la case « **utiliser le gestionnaire de mots de passe pour retenir ce mot de passe** » si vous souhaitez que le mot de passe soit enregistrer et ainsi éviter de le retaper à chaque session.

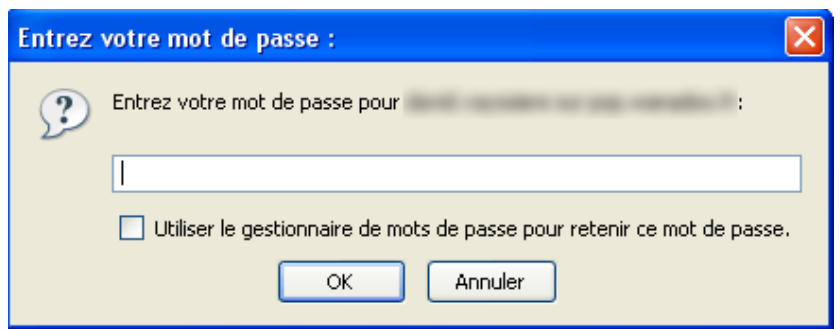

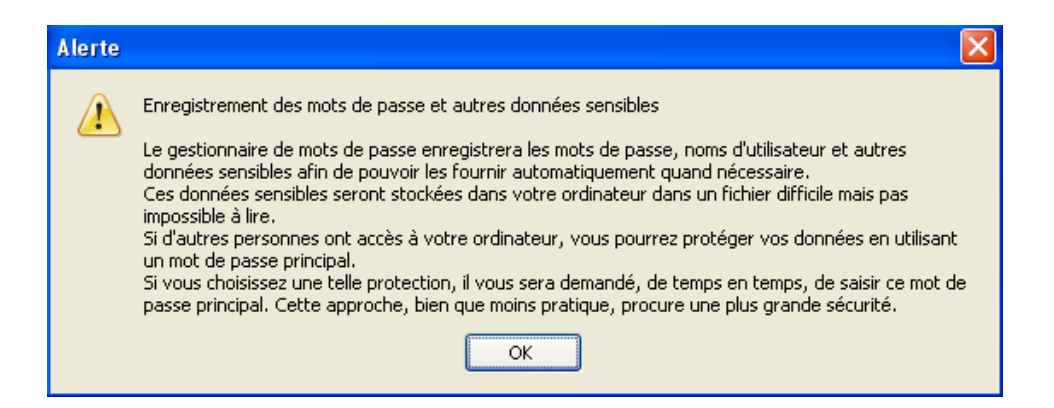

### <span id="page-9-0"></span>IV/ Téléchargement et installation de l'agenda Lightning

Lightning est une extension de Mozilla Thunderbird qui permet de gérer votre emploi du temps ainsi que vos tâches.

Lien de téléchargement de l'extension :<https://addons.mozilla.org/fr/thunderbird/addon/lightning/>

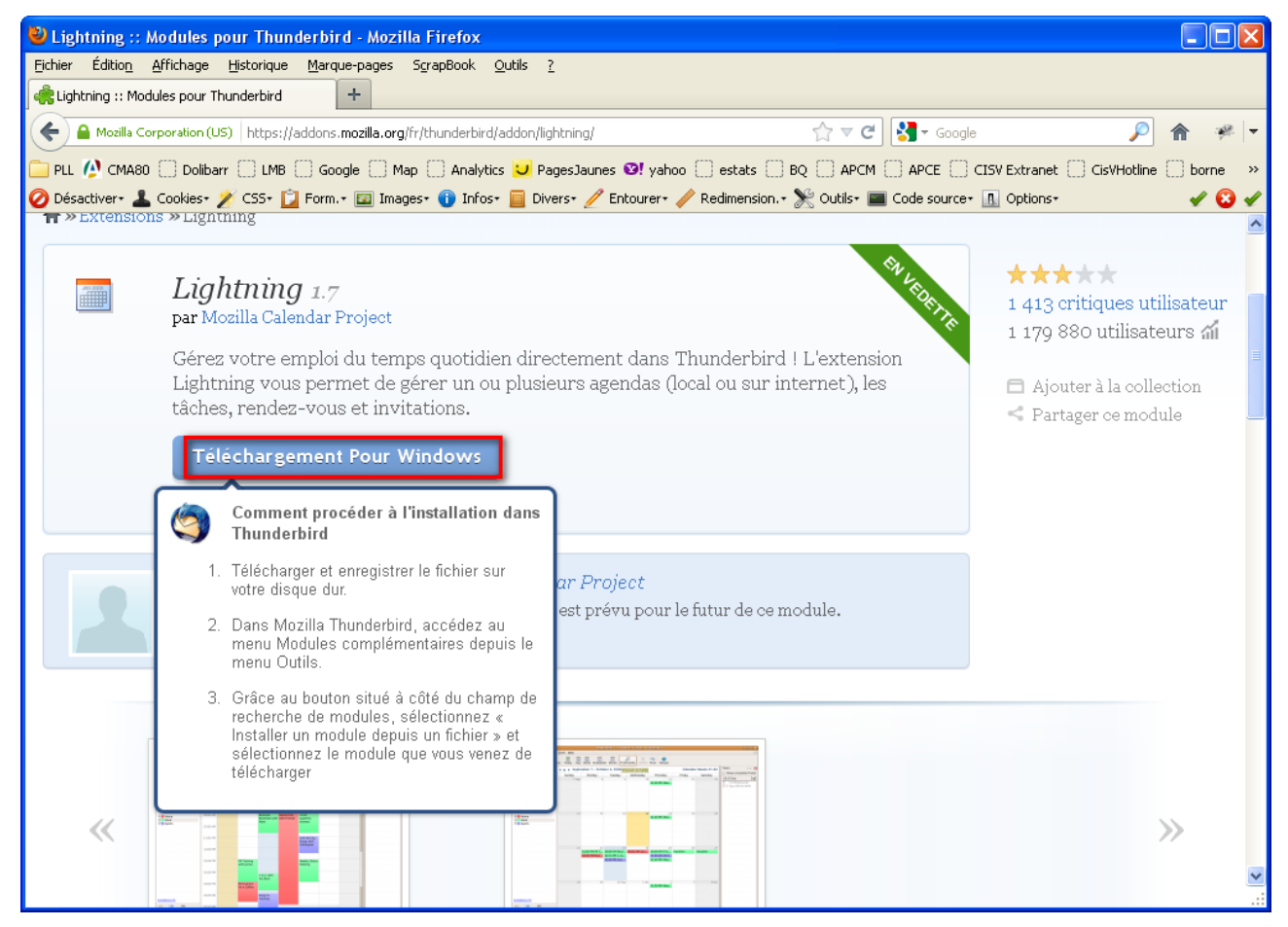

- Cliquez sur le bouton de téléchargement puis enregistrez l'extension sur votre Bureau.
- Ouvrez ensuite Thunderbird et cliquez sur Outils et modules complémentaires. Dans la fenêtre qui apparaît alors, cliquez sur l'icône  $\frac{1}{2}$ .
- Puis Choisissez l'option Installer un module depuis un fichier.

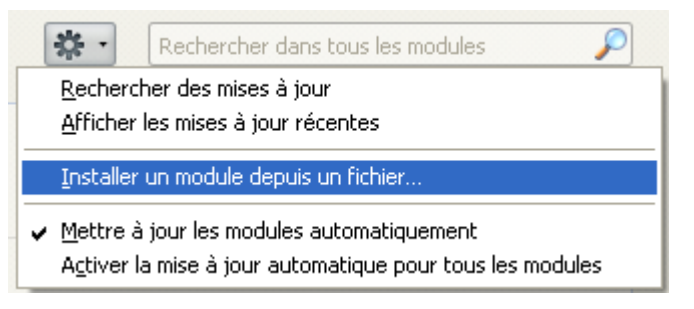

• Puis ouvrez le fichier téléchargé sur le bureau et cliquez sur Installer maintenant dans la fenêtre qui s'affiche à l'écran.

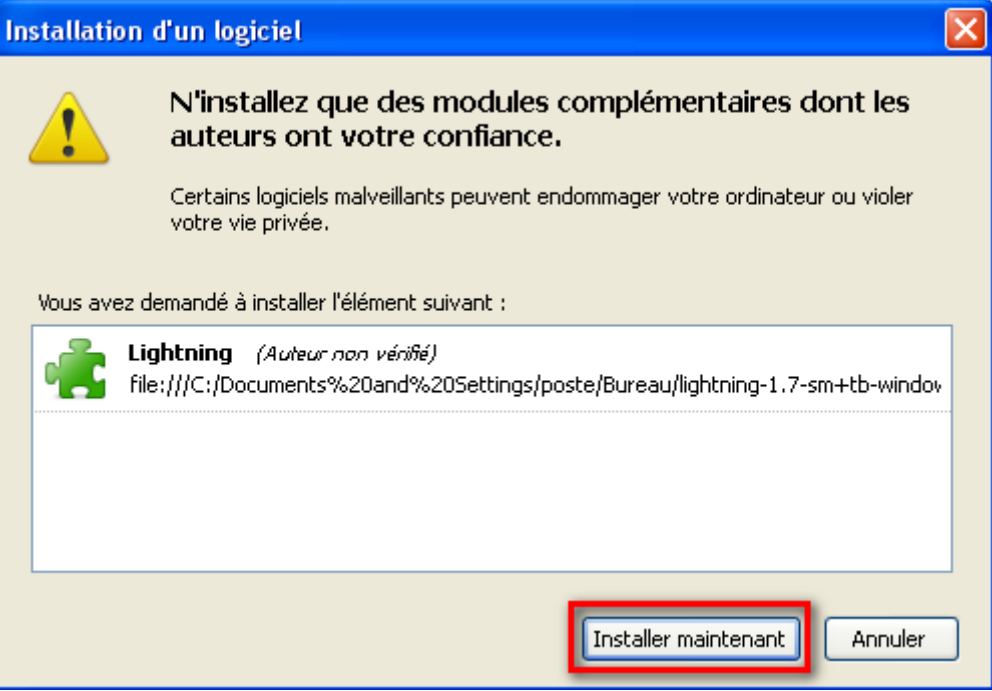

• Enfin redémarrez le logiciel.

#### <span id="page-11-0"></span>V/ Utilisation de Ligthning

- Vous accédez à Lightning en cliquant sur son icône en haut à droite du logiciel.
- Double-cliquez sur une date pour ouvrir la fenêtre Nouvel événement. Remplissez ensuite chaque zone en fonction de vos besoins et validez la saisie en cliquant sur Enregistrer et fermer.

顧

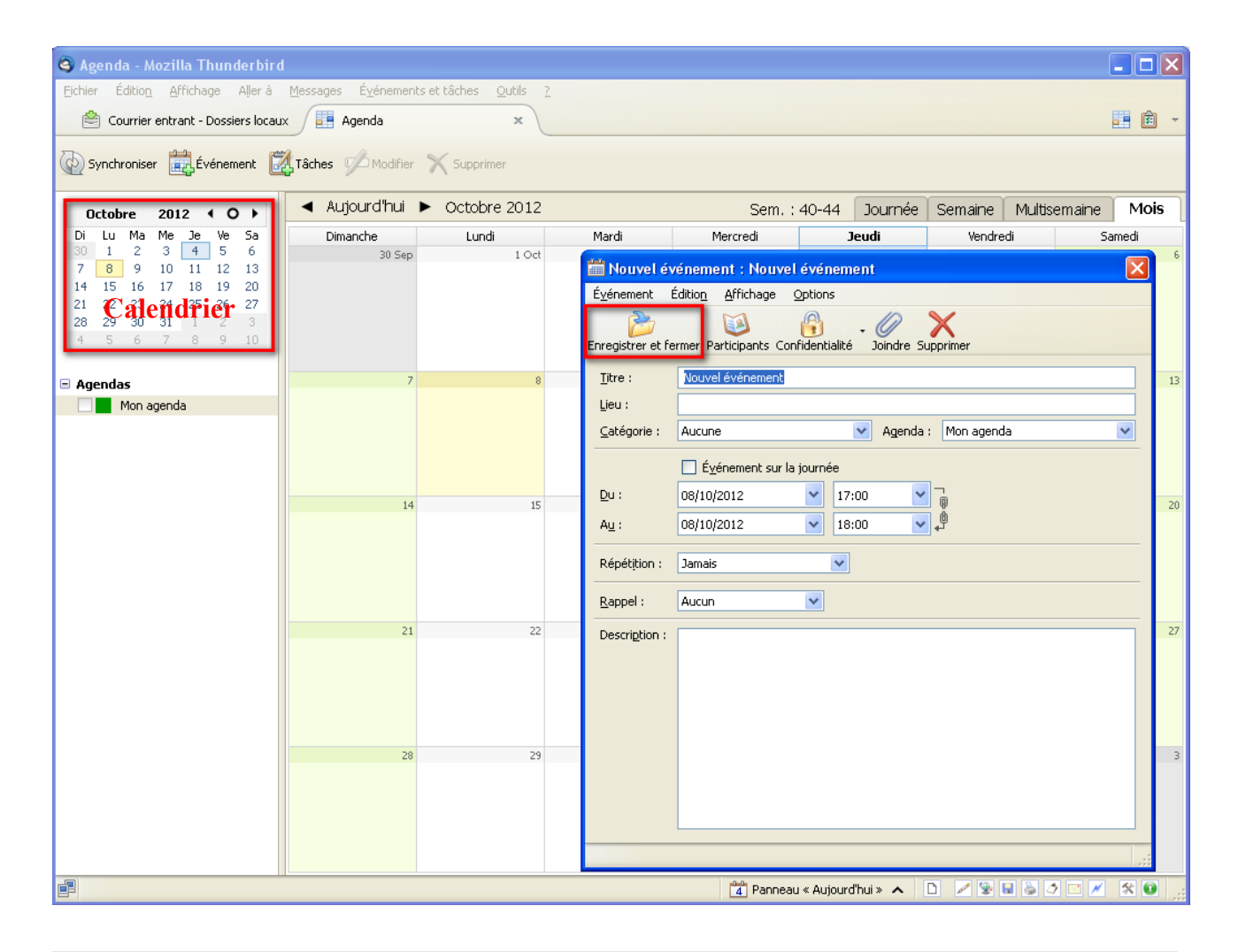

Pour toute demande de formation, n'hésitez-pas à consulter les stages proposés par votre chambre départementale de métiers et de l'artisanat sur le site : [www.artisanat-picardie.fr](http://www.artisanat-picardie.fr/)